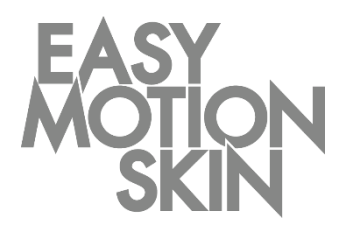

Easy Motion Skin® Studio

# Descrição do programa

Versão 3.0 Janeiro 2019 **PT**

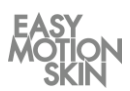

Esta descrição do programa faz parte do volume de fornecimento do Easy Motion Skin<sup>®</sup> Studio. O manual de operação correspondente, bem como toda a documentação do fabricante relativa aos componentes adquiridos, complementam a presente documentação. Toda a documentação é válida apenas quando usada em conjunto.

A descrição do programa destina-se ao instrutor.

Este deve ter a capacidade de ler e compreender as informações contidas na descrição do programa e nos documentos que a acompanham.

A descrição do programa deve ser consultada caso surja a mais pequena dúvida. A descrição do programa, enquanto parte da documentação, é conservada pelo fabricante como documento comprovativo durante, pelo menos, 10 anos.

O fabricante não se responsabiliza por danos a pessoas, animais ou bens, assim como no próprio produto, que resultem de utilização indevida, incumprimento ou conformidade insatisfatória dos critérios de segurança contidos nesta descrição do programa ou que sejam causados devido a alterações ao Easy Motion Skin® ou à utilização de peças sobressalentes inadequadas (peças não originais).

#### **Aviso de propriedade – Direitos de autor em conformidade com a norma DIN ISO 16016:2007-12 (Documentação técnica de produtos - Menções de proteção utilizadas para documentos e produtos cujo uso é reservado)**

A empresa EMS GmbH detém os direitos de autor sobre a presente documentação técnica. A presente descrição do programa destina-se ao utilizador (instrutor) e aos respetivos alunos.

A transmissão, assim como a reprodução da presente documentação, reprodução e divulgação do respetivo conteúdo são proibidas, desde que não seja expressamente permitido. As infrações obrigam a uma indemnização por danos.

Versão: Janeiro 2019

### **EMS GmbH**

Windscheidstr. 21-23 04277 Leipzig **AI FMANHA** www.easymotionskin.com info@easymotionskin.com

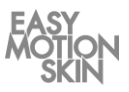

# Índice

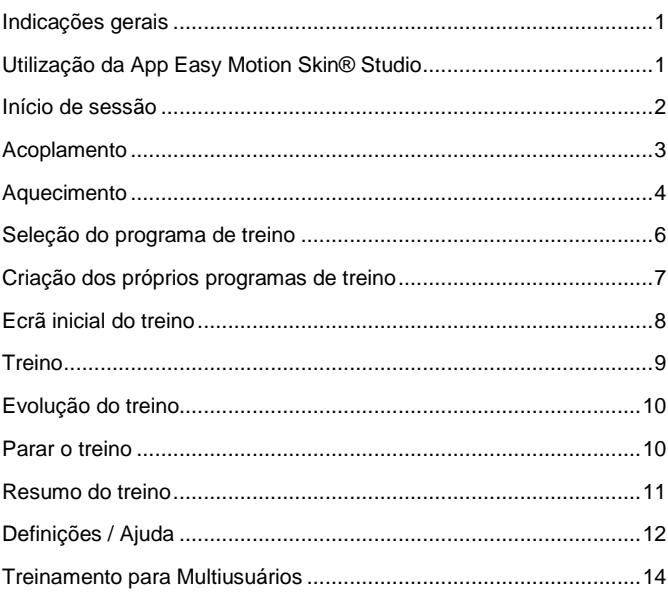

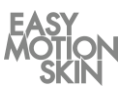

Indicações derais

Utilização da App Easy Motion Skin<sup>®</sup> Studio

O manuseamento cuidadoso do Easy Motion Skin®Studio é um requisito para uma utilização segura e bem-sucedida. Para a operação segura do Easy Motion Skin® Studio, são essenciais as instruções do fabricante.

A presente descrição do programa descreve a utilização da App Easy Motion Skin® Studio.

Toque com o dedo no ícone correspondente para iniciar a App Easy Motion Skin® Studio. Este ícone encontra-se no ecrã inicial do iPad.

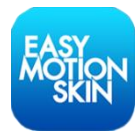

De seguida, é exibido o ecrã de início de sessão da App.

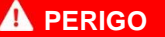

#### **Perigo de vida em caso de contraindicações**

As contraindicações podem causar ferimentos e, inclusivamente, a morte.

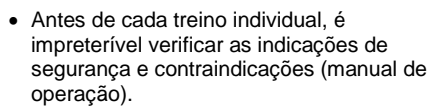

 Não utilizar o Easy Motion Skin® Studio se houver dúvidas quanto à existência de uma contraindicação.

# *NOTA*

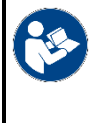

#### **Manual de operação**

Para mais informações, em especial no que diz respeito ao manuseamento seguro do Easy Motion Skin® Studio, consultar o manual de operação fornecido em separado.

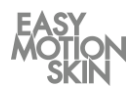

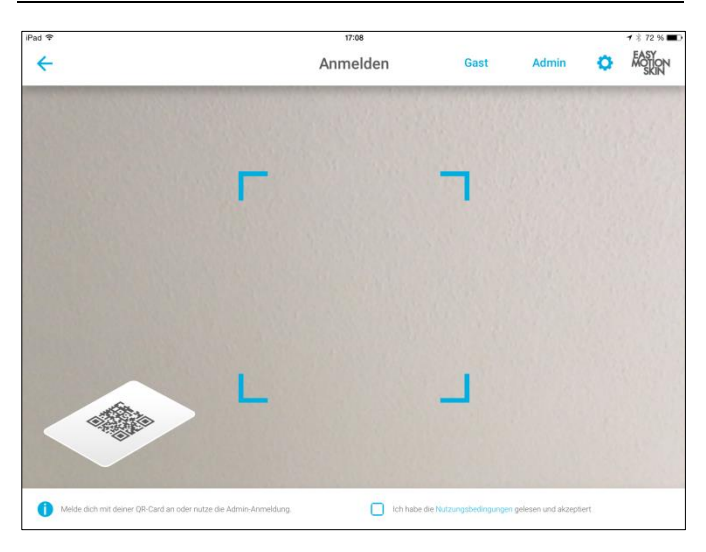

Início de sessão

Depois de ter lido e aceitado as »Condições de utilização«, confirmeo tocando no botão.

Na primeira utilização do sistema, inicie sessão com o seu nome de utilizador e a sua palavra-passe, através de uma ligação online ativa como Admin.

No caso de repetir a utilização do sistema, inicie sessão como Admin se pretender alterar as definições da App ou dos programas de treino personalizados.

Os alunos que possuam conta podem iniciar sessão mantendo o código de utilizador QR diante da câmara frontal do iPad até que o iPad o reconheça.

Os alunos que não possuam uma conta pessoal iniciarão sessão como visitantes. Aos visitantes não será possível guardar dados de treino pessoais.

De seguida, é exibido o »ecrã de acoplamento« da App.

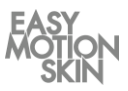

#### Encontra-se no »ecrã de acoplamento« da App, onde pode acoplar a Powerbox ao iPad. Para efetuar o acoplamento, a Powerbox tem de estar ligada . Acoplamento

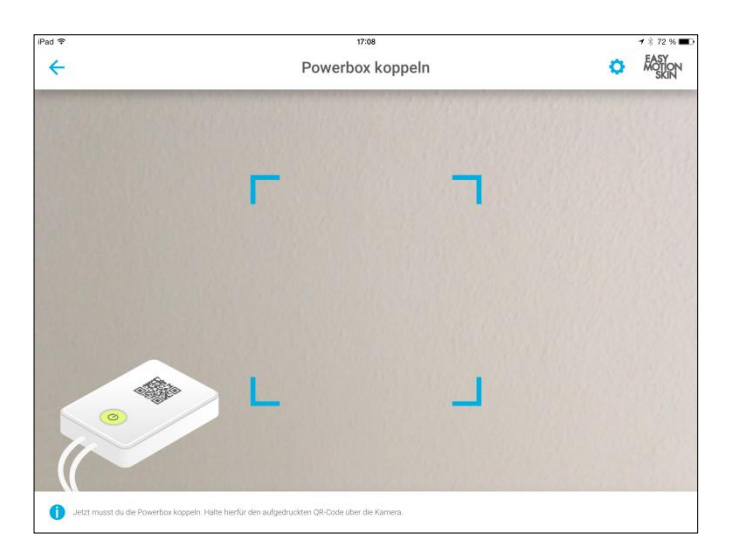

Mantenha o código QR que se encontra na Powerbox em frente à câmara dianteira do iPad até ser reconhecido pela App.

A App identifica a sua Powerbox automaticamente no espaço de poucos segundos e muda para o ecrã seguinte.

Se a sua Powerbox não for automaticamente reconhecida, significa que o código QR da Powerbox não se encontra diante da câmara, como é devido, sendo necessário corrigir a posição de forma correspondente. Para tal, tente posicionar o código QR diante da câmara frontal o mais centralmente possível e sem rodar muito.

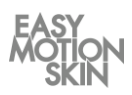

Cada treino deve ser precedido do devido aquecimento; caso contrário, há o perigo de rasgar ou distender as fibras musculares. Para além da redução da probabilidade de lesões musculares, o aquecimento contribui também para melhorar o contacto da pele do aluno com os elétrodos do MotionSkin. Terá aquecido o suficiente quando notar uma ligeira transpiração.

Aquecimento

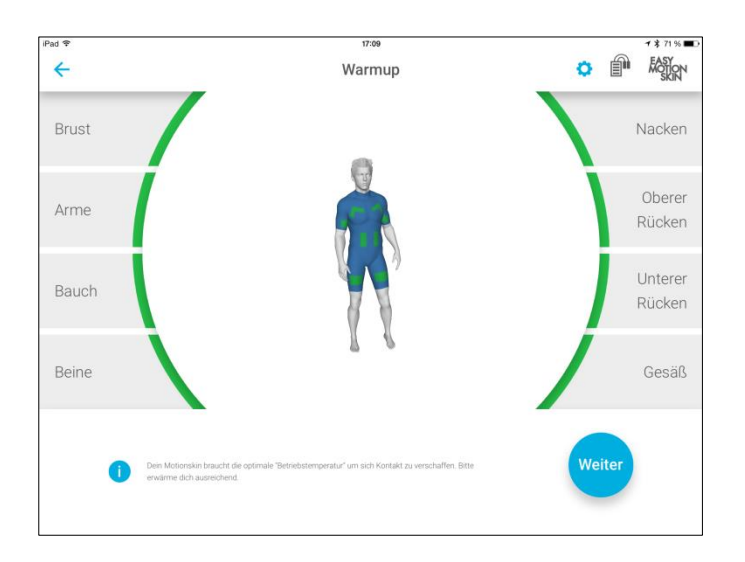

Faça agora o aquecimento com exercícios adequados. No instrutor virtual, pode ver a representação gráfica de todos os elétrodos do MotionSkin. Durante a fase de aquecimento, os elétrodos são ativamente medidos. Pode reconhecer pelo tipo de indicação se os elétrodos no MotionSkin já estão prontos para o treino.

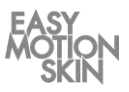

Para tal, é possível ver uma das seguintes indicações:

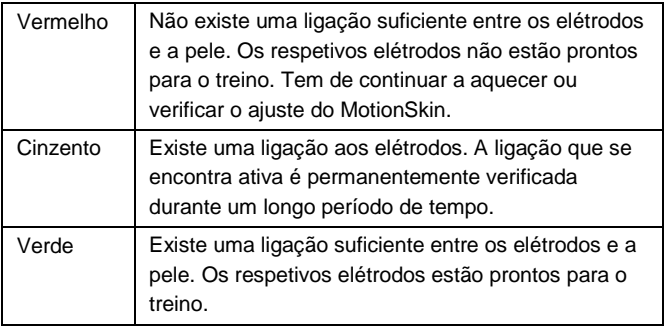

Prossiga com o aquecimento até que já tenha aquecido o suficiente e todos os elétrodos indiquem uma luz verde.

Verifique, colocando-se em várias posições de treino, se todos os elétrodos do MotionSkin mantêm um contacto suficiente. Se necessário, auxilie o ajuste do MotionSkin e uma colocação mais justa ao corpo dos elétrodos através das cintas tensoras adicionais.

Para dar início ao treino, prima de seguida o botão »Seguinte« no canto inferior direito do ecrã.

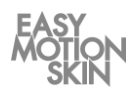

Neste ecrã, tem a possibilidade de selecionar vários programas de treino.

 $\leftarrow$ FOOTON ò Trainingsprogramme Power Power Unsere Power-Programme stimulieren vorrangig deine glykolytischen Muskelfa:<br>Programme dienen dem kontrollierten Muskelaufbau, der Körperstraffung & For Advanced Endurance Power 1  $\mathbf{\Sigma}$ Frequenz 85 Hz 5 sel 20 min Metabolism/Cellulite Learning by doing. Eine kurze Stin<br>parfekt geeignet van dan Treining Fatburning Power 2  $\mathbf{\lambda}$ Frequenz 85 Hz A eat- $20$  min Relax Power 3  $\mathbf{\Sigma}$ Frequenz 85 Hz 4 sek 20 min **Custom Programs** Power 4

Seleção do programa de treino

Comece por selecionar, do lado esquerdo do ecrã, o grupo de programas pretendido. Na área superior direita do ecrã, encontrará indicações sobre o grupo de programas atualmente selecionado.

Na área inferior direita, pode selecionar o nível de programa pretendido. O nível é especificado de acordo com a forma do impulso, a frequência, a duração, o tempo de estimulação e o tempo de recuperação. Ao clicar na seta à esquerda do respetivo nível, pode aceder a informações adicionais sobre o nível do programa.

Consulte as especificações dos programas de treino no resumo em forma de tabela que encontra a partir da página 14.

Inicie o treino, clicando no nível de programa pretendido.

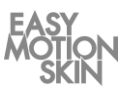

No grupo de programas «Programas personalizados», tem a possibilidade de selecionar, criar, guardar e eliminar os próprios programas de treino.

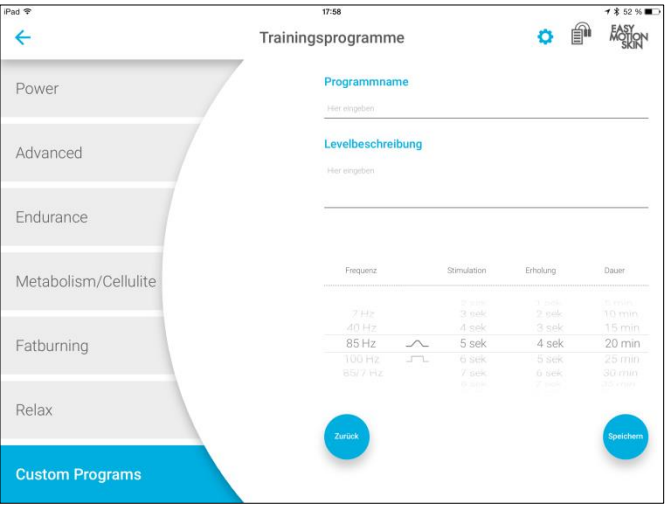

Para criar, guardar e eliminar programas de treino próprios, é necessário que inicie sessão como Admin.

Criar programa personalizado: Defina o nome e a descrição do nível para o programa de treino a criar. Em seguida, especifique a forma do impulso, a frequência, a duração, o tempo de estimulação e o tempo de recuperação e guarde o novo programa de treino. Guarde o novo programa de treino.

Eliminar programa personalizado: Ao clicar na seta à esquerda do respetivo programa personalizado, acede a informações adicionais. Poderá eliminar o programa de treino clicando em «Eliminar».

Criação dos próprios programas de treino

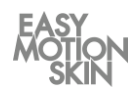

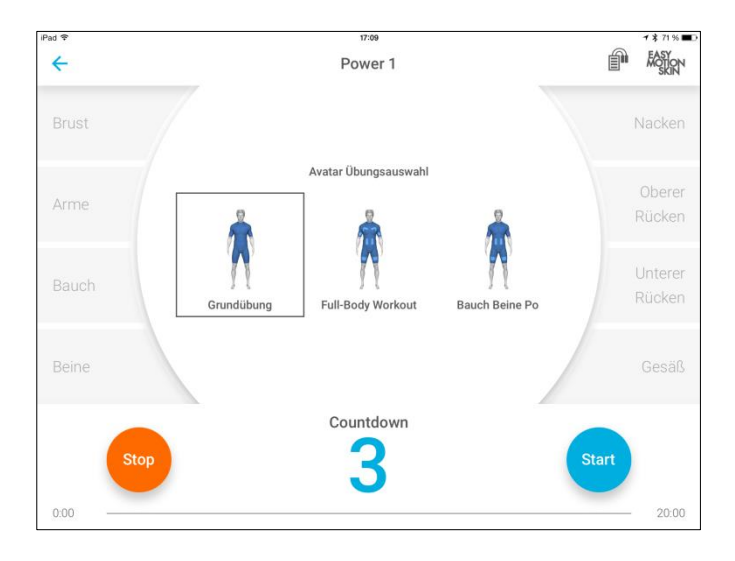

Ecrã inicial do treino

#### Encontra-se no ecrã inicial do treino.

Selecione, na área superior, os exercícios que o instrutor virtual (avatar) deve indicar durante o treino.

Aumento automático das configurações: A função pode ser ativada nas definições e assume um treino já concluído do aluno com sessão iniciada no mesmo nível de programa. Em caso de repetição sucessiva de um nível de programa, a intensidade no início do treino é progressivamente aumentada para 60 % do último treino. Caso acione manualmente um botão durante este aumento automático, o modo é interrompido.

Inicie a contagem decrescente para o treino clicando em «Iniciar».

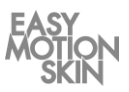

#### Neste ecrã pode controlar o treino.

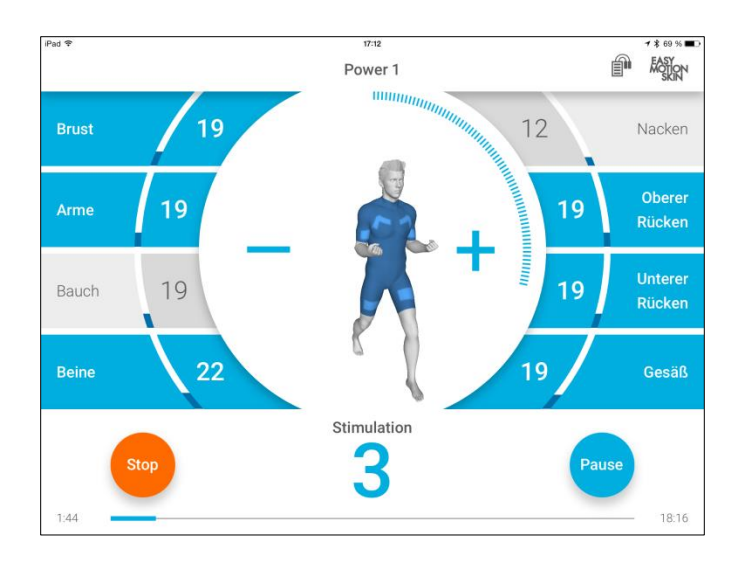

Treino

Nas margens direita e esquerda do ecrã, existem botões de seleção para os vários elétrodos no MotionSkin. Os elétrodos podem ser selecionados ou desmarcados individualmente. Fazendo duplo clique sobre um botão de seleção dos elétrodos, todos os elétrodos são simultaneamente selecionados ou desmarcados.

Se um elétrodo estiver selecionado, isso é indicado por meio de uma marcação azul do respetivo botão de seleção. Os elétrodos selecionados serão, além disso, apresentados no instrutor virtual.

Se ocorrer uma perda de contacto entre o elétrodo e a pele, isso é sinalizado por um botão de seleção vermelho e no instrutor virtual. Além disso, no caso de uma perda de contacto, em função das definições do programa (ver a página 12), a intensidade da estimulação do respetivo canal de elétrodos é automaticamente reduzida.

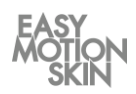

O botão de controlo para colocar em pausa e parar o treino encontrase na área inferior do ecrã.

No centro do ecrã, a intensidade de estimulação de todos os elétrodos selecionados é aumentada através da tecla  $\blacktriangleright$ : através da tecla −, a intensidade de estimulação de todos os elétrodos selecionados é diminuída.

Reguladores Master: Se todos os canais de elétrodos estiverem selecionados, os botões + e − funcionarão como reguladores Master. Desta forma, é possível regular a intensidade de todos os elétrodos, ao mesmo tempo que as intensidades se mantêm proporcionais entre si.

O treino começa quando a contagem decrescente exibida chegar ao fim. Na maior parte dos programas de treino, a fase de estimulação e o intervalo alternam de forma cíclica. A fase de estimulação é sinalizada por um círculo crescente em torno do instrutor virtual e o intervalo por um círculo decrescente em torno do instrutor virtual.

Selecione os elétrodos a estimular e ajuste a intensidade de estimulação pretendida por meio de + ou -. A intensidade ajustada é exibida no respetivo campo de seleção em termos percentuais e através de barras crescentes.

Na área inferior do ecrã, é exibido o tempo de treino atual e o tempo restante do programa de treino selecionado.

Quando o tempo do treino chegar ao fim, todos os valores de estimulação são automaticamente repostos para 0 % e é exibido o resumo do treino (ver página 11).

Tem a possibilidade de, em qualquer altura, colocar o programa de treino em pausa »Pausa« ou pará-lo com o botão »Stop«.

Um treino em pausa pode ser retomado premindo novamente o botão »Iniciar«. Se o treino for parado com »STOP«, não poderá ser retomado, sendo automaticamente exibido o resumo do treino (ver página 11).

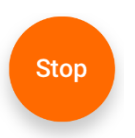

Pode terminar a App em qualquer altura, premindo o botão HOME do iPad ou o botão de desligar.

Evolução do treino

Parar o treino

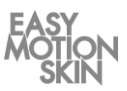

#### Neste ecrã é exibido o resumo do treino.

#### Resumo do treino

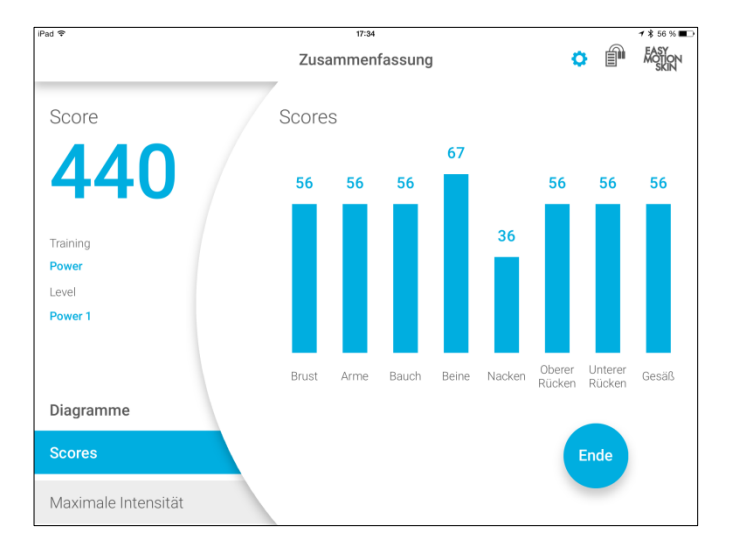

São exibidos o número de pontos alcançado no treino e as intensidades máximas de cada canal de elétrodos.

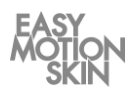

Para aceder a Definições / Ajuda, prima o botão  $(\boldsymbol{\hat{\varphi}})$  na margem superior direita do ecrã.

Definições / Ajuda<sup>1</sup>

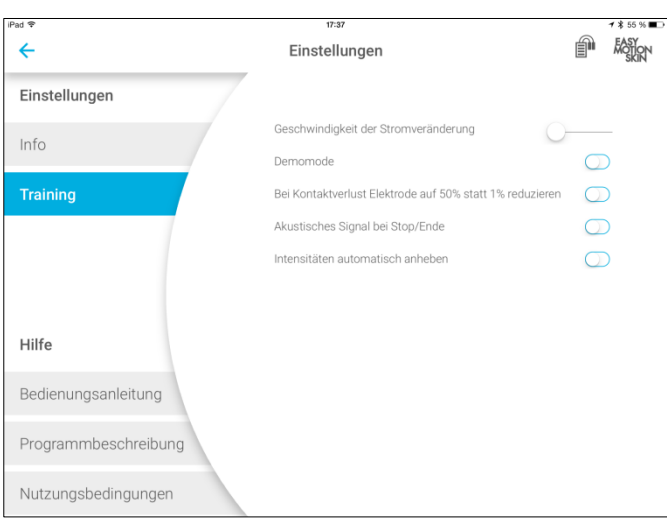

Em Definições / Ajuda pode visualizar informações gerais e documentos sobre o Easy Motion Skin® Studio ou efetuar alterações nas definições do treino. Para tal, selecione o respetivo submenu, selecionando na margem esquerda do ecrã.

Premindo o botão » <<<, na margem superior do ecrã, sai de Definições / Ajuda.

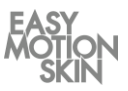

#### **Info**

Aqui obtém informações sobre as versões de software instaladas e informações gerais sobre a sua Powerbox.

# **Treino**

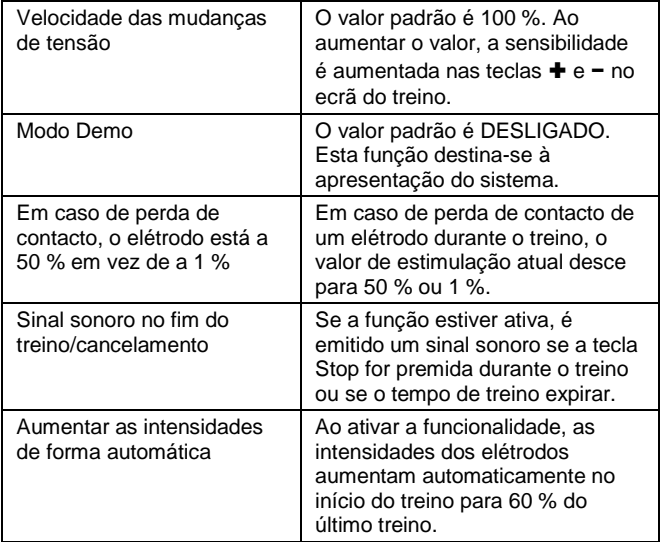

# **Ajuda**

Aqui pode consultar as diversas documentações relativas ao Easy Motion Skin® .

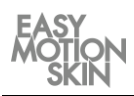

Com o Multi User Training pode ser realizado um treino para vários formandos ao mesmo tempo.

No ecrã de aquecimento, pode utilizar o botão "Registar mais utilizadores" para registar mais formandos para o treino paralelo. As cores verde, amarelo, castanho e roxo são sempre atribuídas aos formandos individuais pela mesma ordem.

**Treinamento** para .<br>Multiusuários

Se você não quiser registrar mais usuários, pressione "Next".

Uma vez seleccionado um programa de treino, o treino pode ser iniciado. As intensidades para cada usuário individual podem ser controladas.

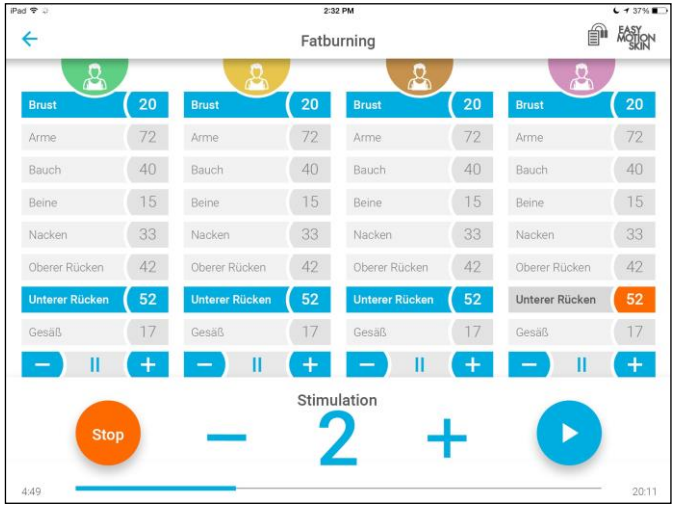

O indicador de bateria mostra a Powerbox com o nível de carga mais baixo. O símbolo é apresentado na cor da Powerbox correspondente.

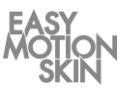

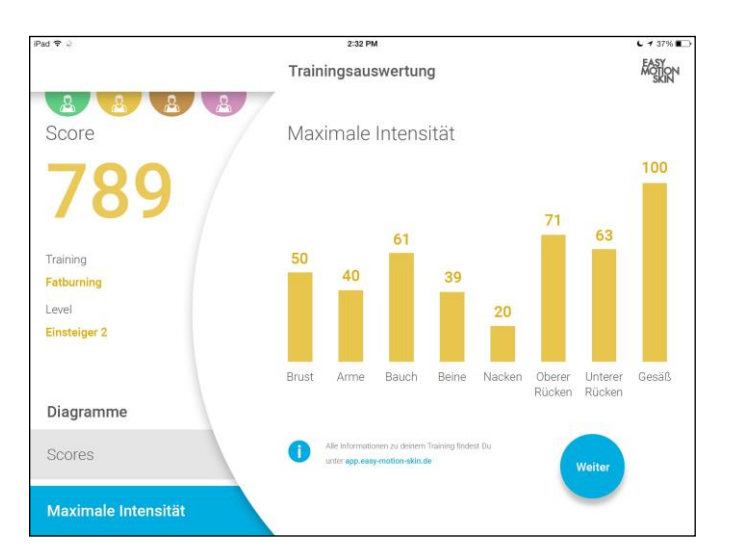

O resumo do curso é exibido após a conclusão do curso. Para selecionar um trainee, pressione o botão de cor apropriado.

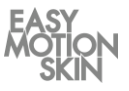

# **Programa de treino »Power«**

Os nossos programas Power estimulam sobretudo as suas fibras musculares glicolíticas. Estes programas servem para o fortalecimento controlado dos músculos, para tonificar e modelar o corpo.

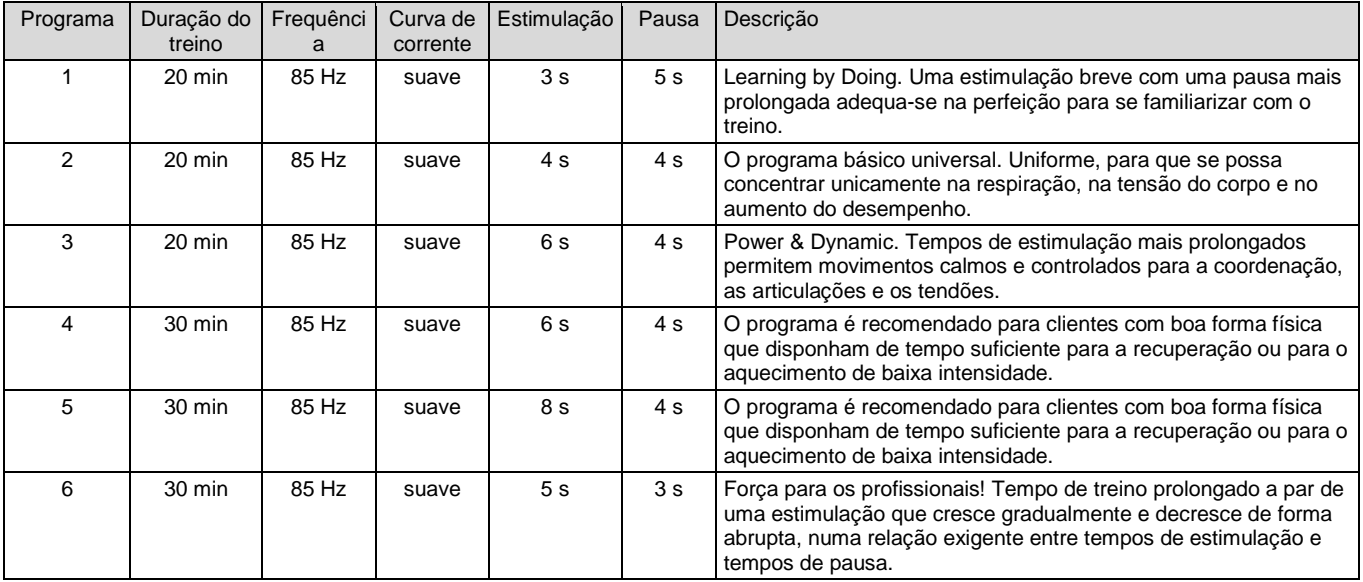

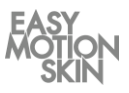

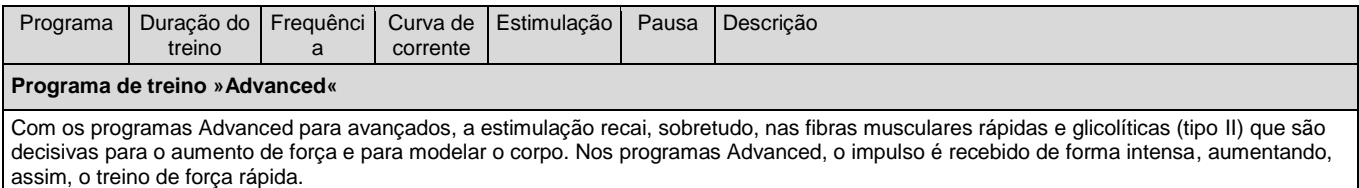

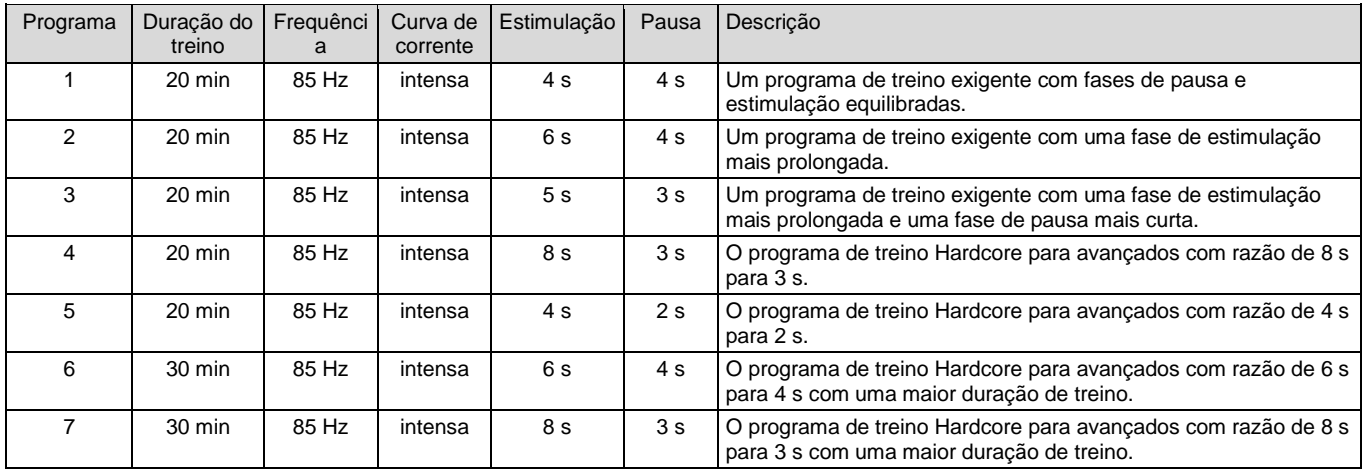

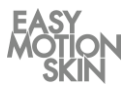

#### **Programa de treino »Endurance«**

Com a frequência muito baixa de 40 Hz, estimulam-se, sobretudo, as fibras musculares lentas e aeróbicas (tipo I). Estas fibras musculares têm uma função extraordinária em termos de proteção e preservação da musculatura no sistema esquelético e contribuem em grande medida para a criação de capacidades de resistência. Os programas Endurance são adaptados aos vários níveis de desempenho, desde principiantes a profissionais.

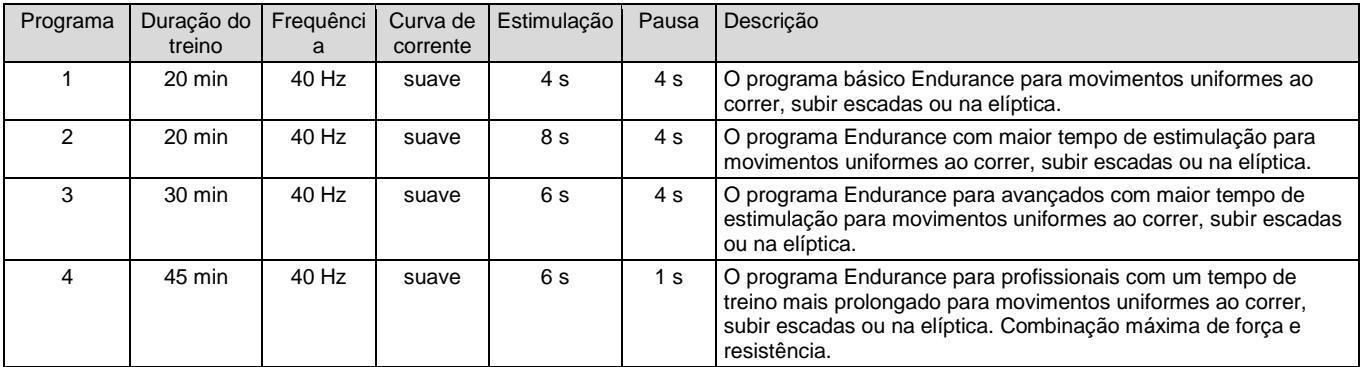

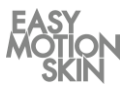

#### **Programa de treino »Metabolism/ Cellulite«**

Os programas Metabolismo/Celulite estimulam a circulação e a perda de gordura do tecido adiposo subcutâneo através da sua curva de corrente bipolar de baixa frequência. Melhora a circulação e aumenta a queima de gordura subcutânea. Os programas são sobretudo adequados no tratamento de zonas de acumulação de gordura incomodativas e da celulite. Estes programas podem ser implementados no treino estático e podem ter ainda melhores resultados através da execução de movimentos uniformes.

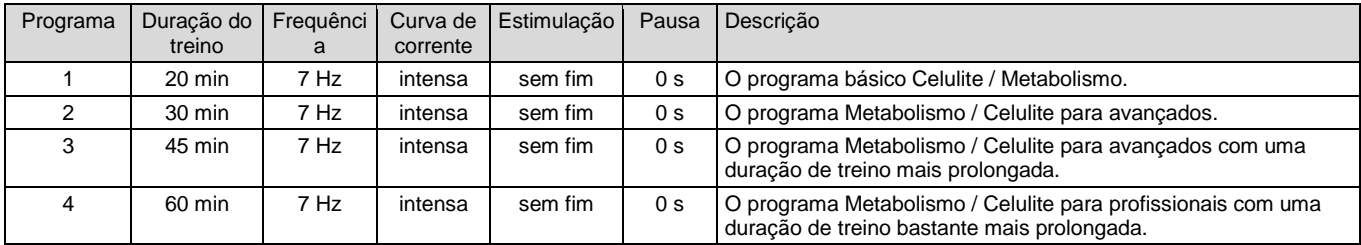

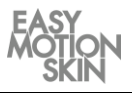

### **Programa de treino »Fatburning«**

O programa para queimar gordura combina os efeitos de uma estimulação potente da musculatura com os efeitos da estimulação da circulação/queima de gordura nos tecidos adiposos subcutâneos (ver também Cellulite/ Metabolism). Deste modo, o consumo de energia de todo o organismo por meio da «central elétrica» da musculatura e a queima de gordura localizada na hipoderme aumentam.

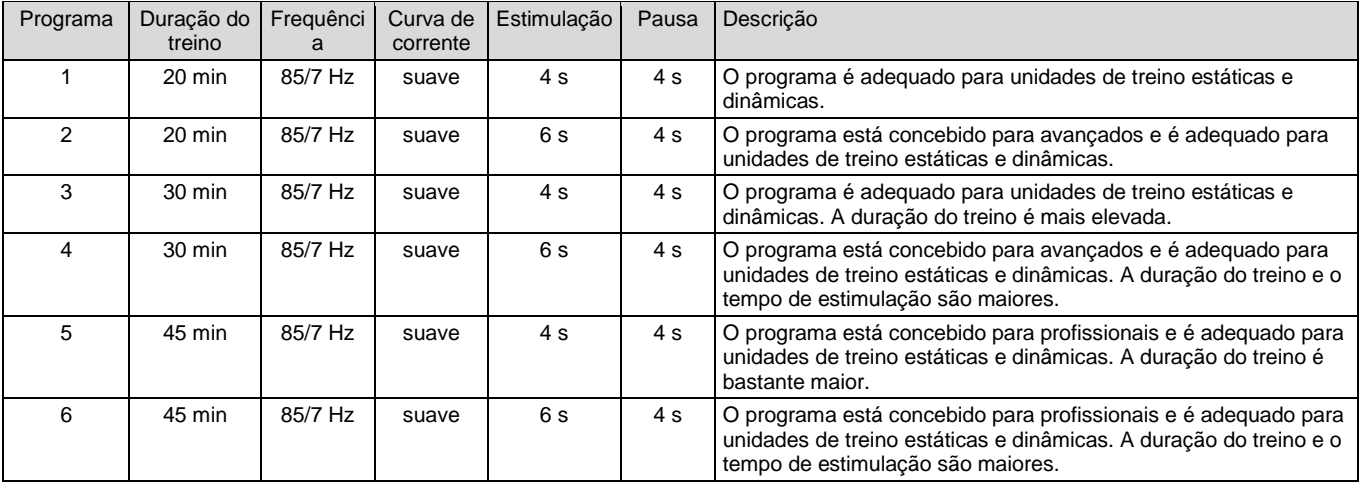

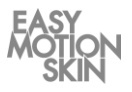

#### **Programa de treino »Relax«**

O programa Body Relax alcança, através da estimulação bipolar de alta frequência com larguras de impulso extremamente curtas, uma contração tetânica incompleta de todos os tipos de fibras musculares. Isto corresponde ao chamado «parar por inércia» ou «Cooling-Down» após um grande esforço físico. As fibras musculares permanecem ativas a um nível mais baixo, consomem energia, mas já não produzem lactato. A circulação é mantida a um nível elevado, o que estimula a eliminação de metabolitos e de lactato.

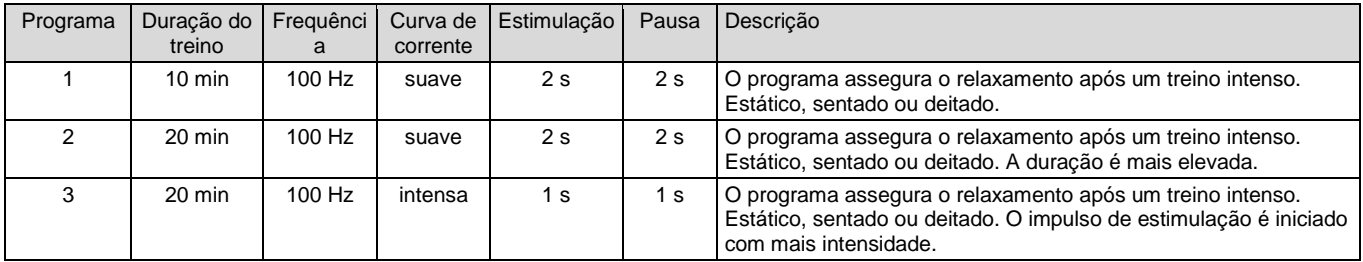

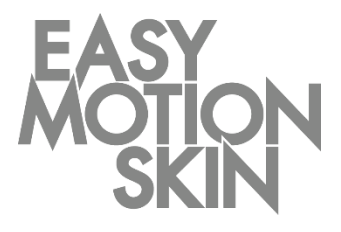

#### **EMS GmbH Windscheidstr. 21-23 04277 Leipzig**

www.easymotionskin.com info@easymotionskin.com